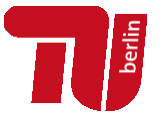

# ANLEITUNG ZUR NACHBEREITUNG IHRER PDF-DATEIEN ZUR VERÖFFENTLICHUNG AUF DEM REPOSITORIUM DER TU BERLIN

### 0. ENTFERNEN DES SCHREIBSCHUTZES

Wenn Ihr Dokument eine korrekte PDF/A-Datei ist, lässt sie sich mit Adobe Acrobat möglicherweise nur schreibgeschützt öffnen.

Um das Dokument dennoch weiterbearbeiten zu können, ändern Sie bitte die Voreinstellungen von Acrobat:

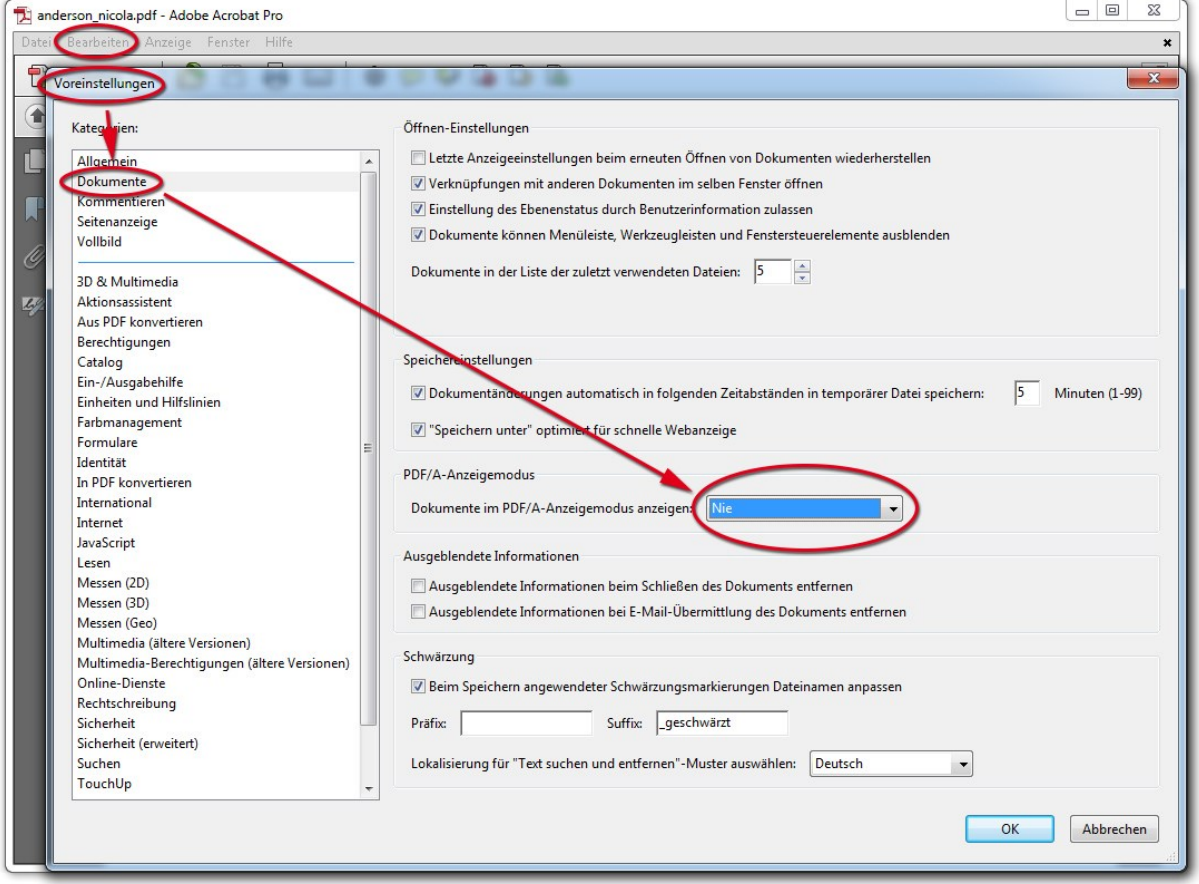

**CCC)** BY Dieses Werk ist lizenziert unter einer [Creative Commons Namensnennung 4.0 International Lizenz.](http://creativecommons.org/licenses/by/4.0/)

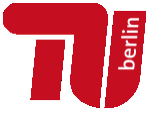

### 1. AUSFÜLLEN DER FELDER ZUR BESCHREIBUNG DES DOKUMENTES

Bitte öffnen Sie zunächst das Fenster "Dokumenteigenschaften" wie folgt: Datei -> Eigenschaften -> Dokumenteigenschaften

Füllen Sie unter dem Reiter "Beschreibung" die Felder zur Dokumentbeschreibung so ausführlich wie möglich aus:

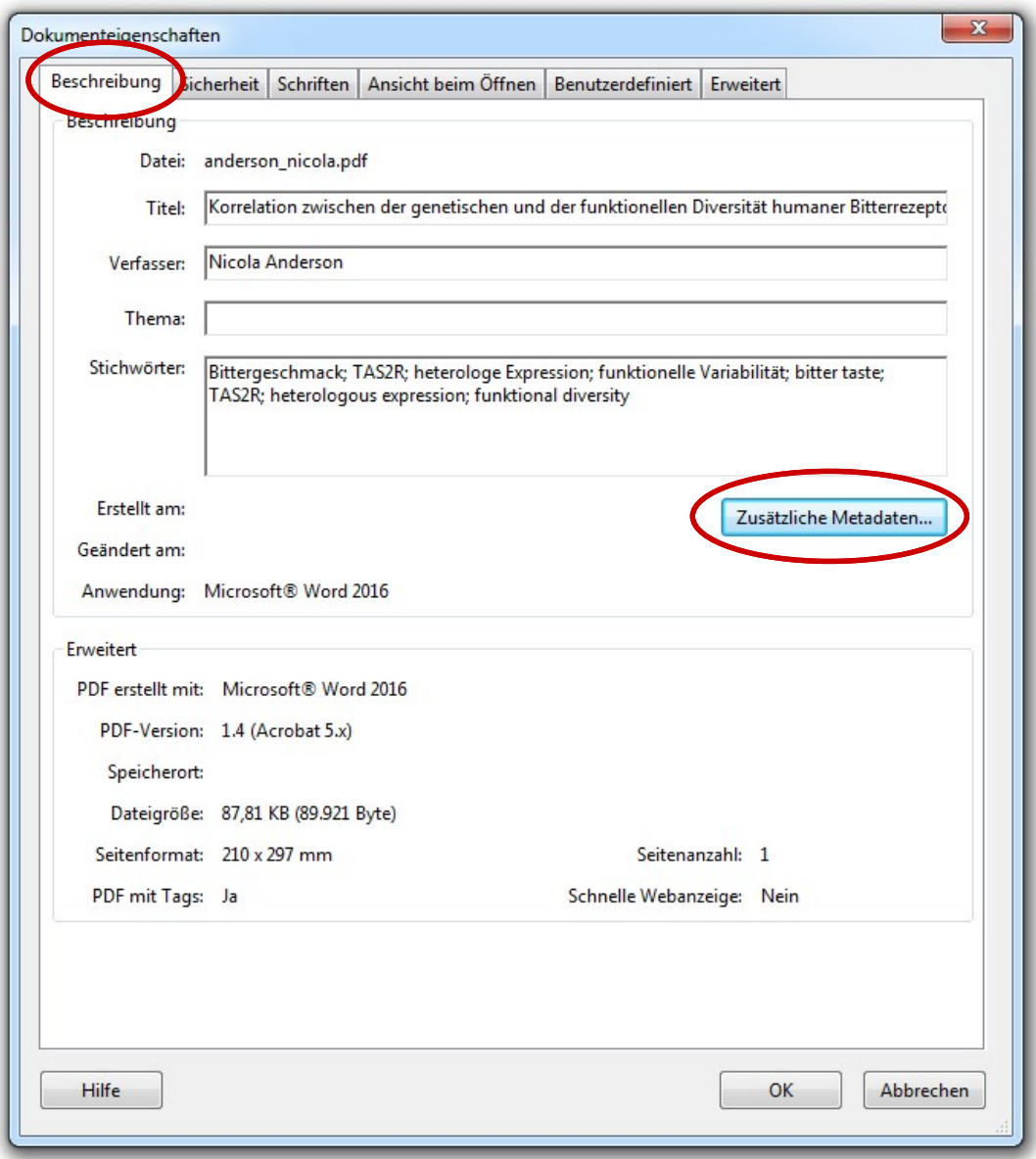

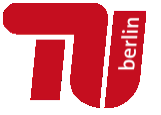

### Zusätzliche Metadaten hinzufügen

**Für Autorinnen und Autoren des Universitätsverlages gilt zusätzlich:** Geben Sie an, unter welcher Lizenz Ihre Publikation erscheint.

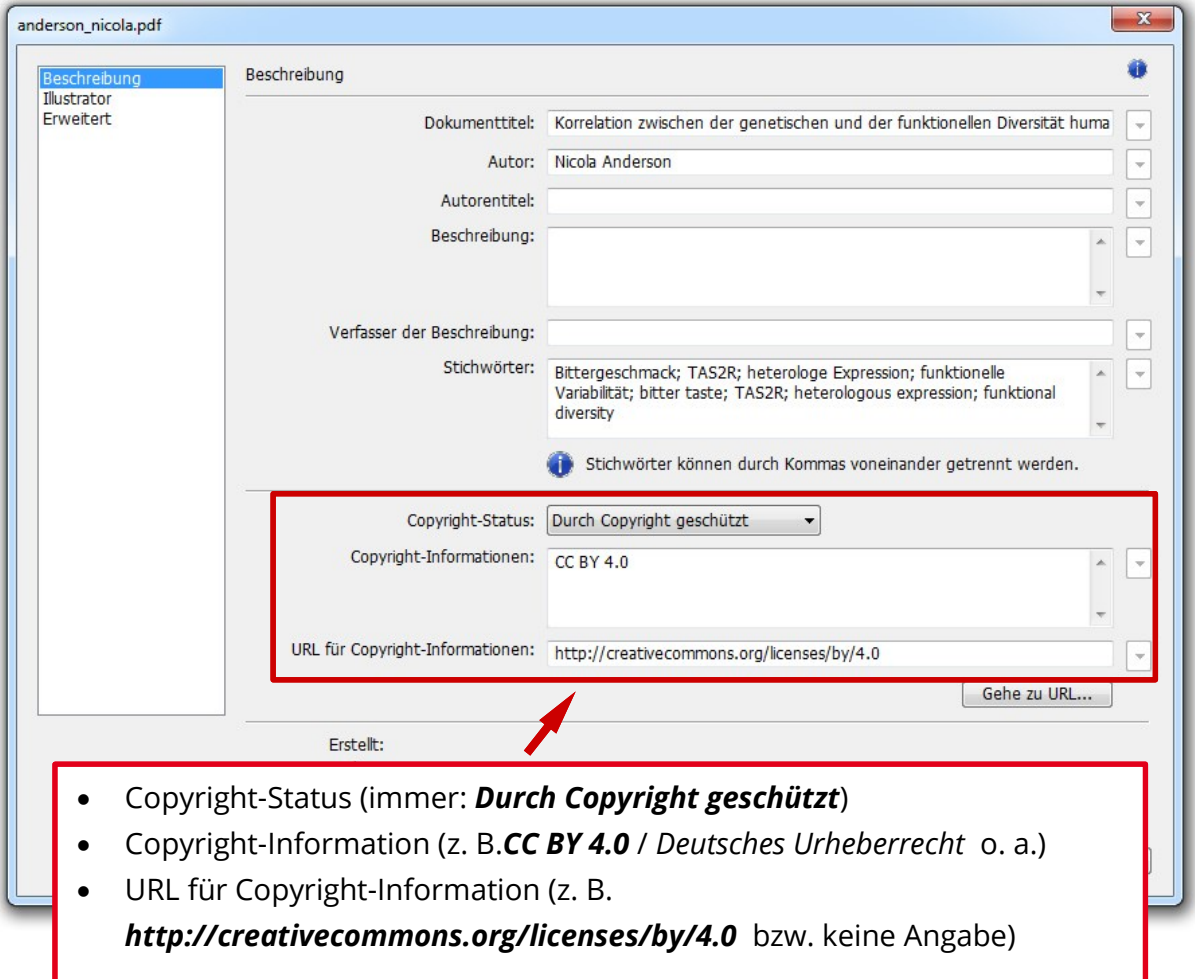

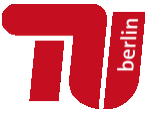

# 2. DOKUMENTEINSCHRÄNKUNGEN ÜBERPRÜFEN

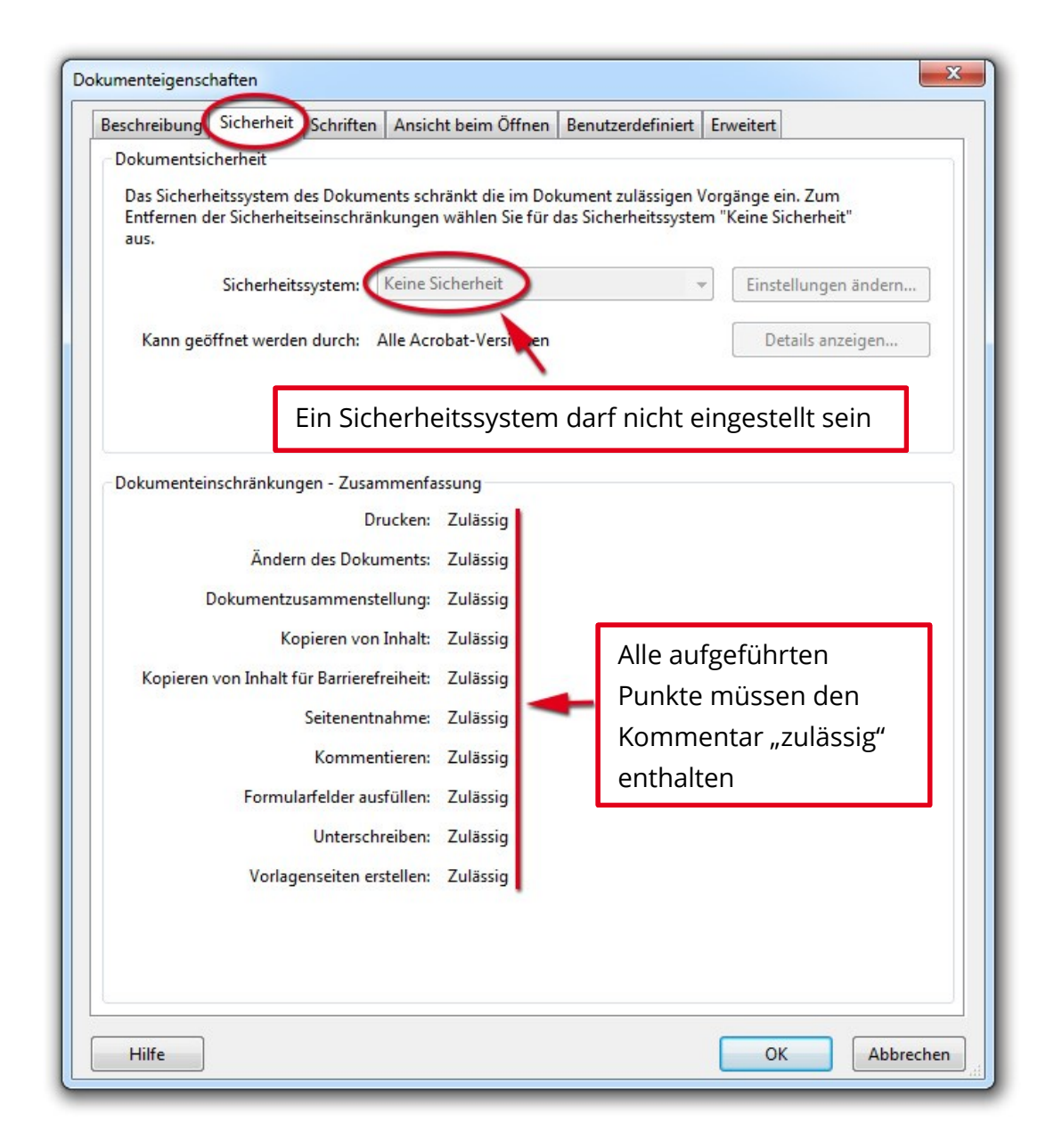

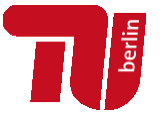

# 3. EINBETTUNG ALLER SCHRIFTEN ÜBERPRÜFEN

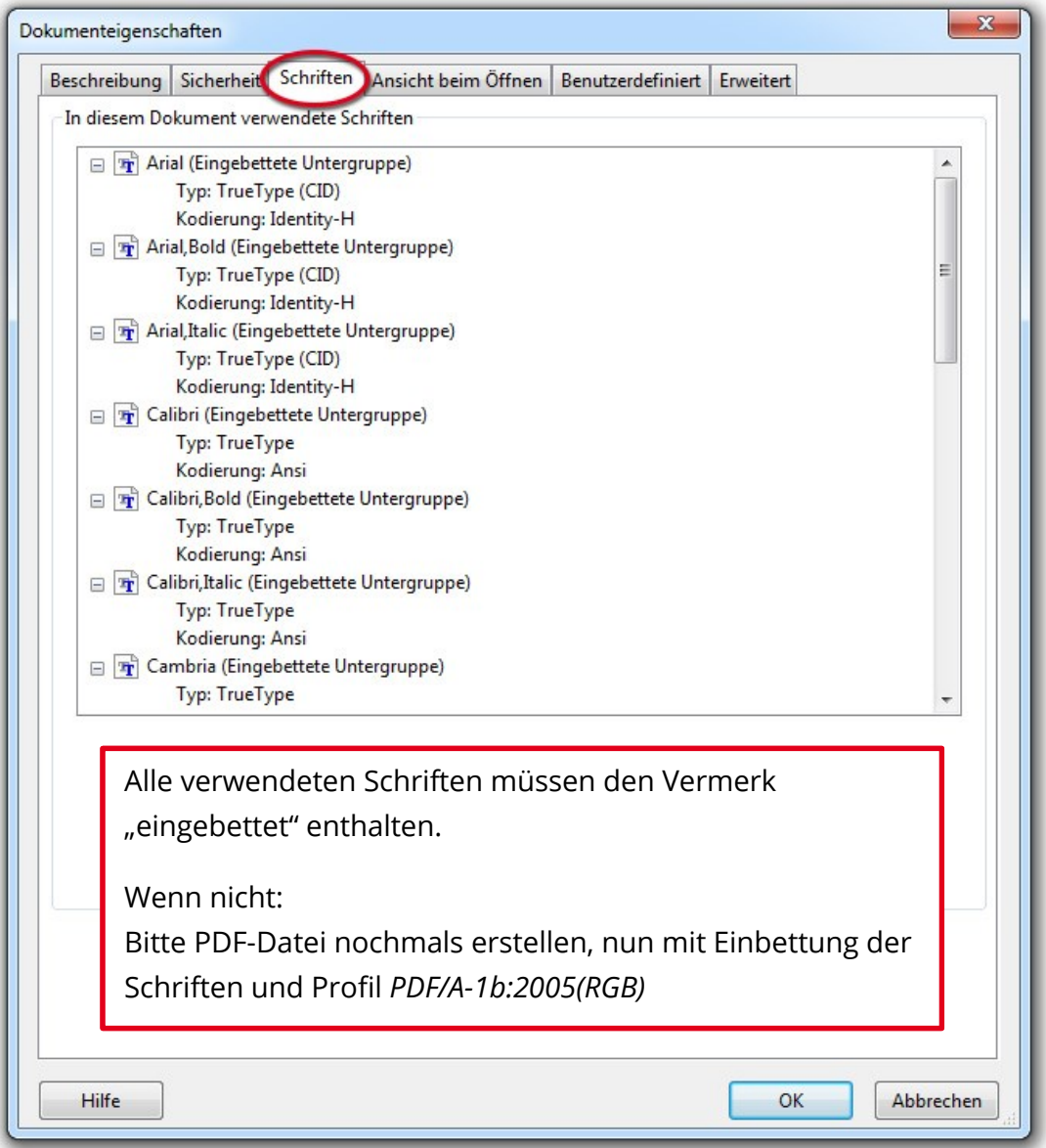

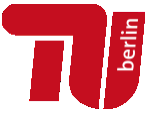

## 4. ANSICHT BEIM ÖFFNEN ANPASSEN

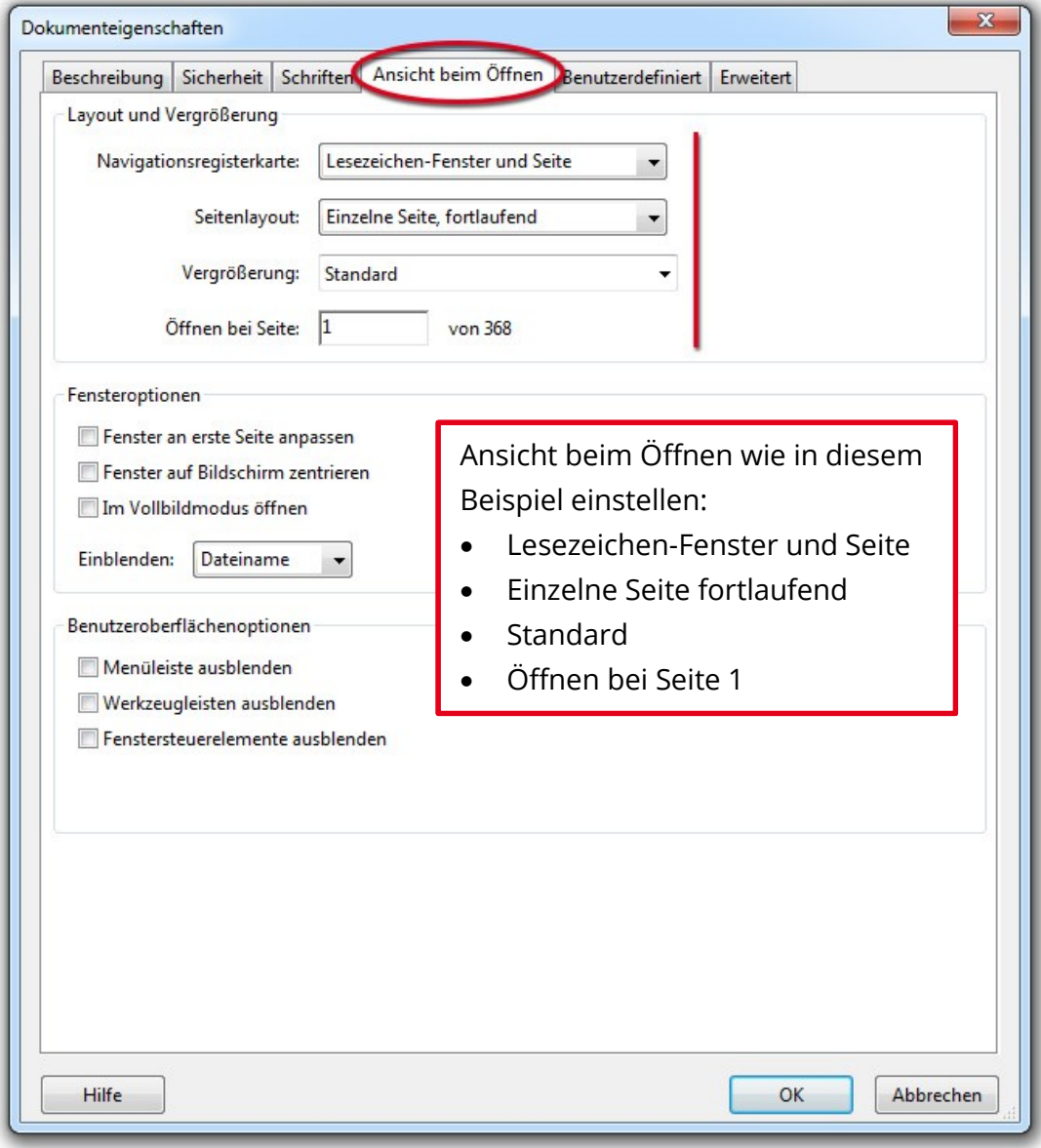

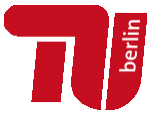

### 5. ERWEITERTE EIGENSCHAFTEN AUSWÄHLEN (SPRACHE DES DOKUMENTES, BASIS-URL)

Tragen Sie bei den ,Leseoptionen' die Sprache Ihres Dokumentes ein.

### **Für Autorinnen und Autoren des Universitätsverlages gilt zusätzlich:**

Tragen Sie sie Basis-URL (*http://dx.doi.org/10.14279/depositonce*-*xxxx*) bitte an gekennzeichneter Stelle ein. Die Angaben für "xxxx" entnehmen Sie dem Impressum Ihrer Arbeit oder fragen im Universitätsverlag der TU Berlin nach.

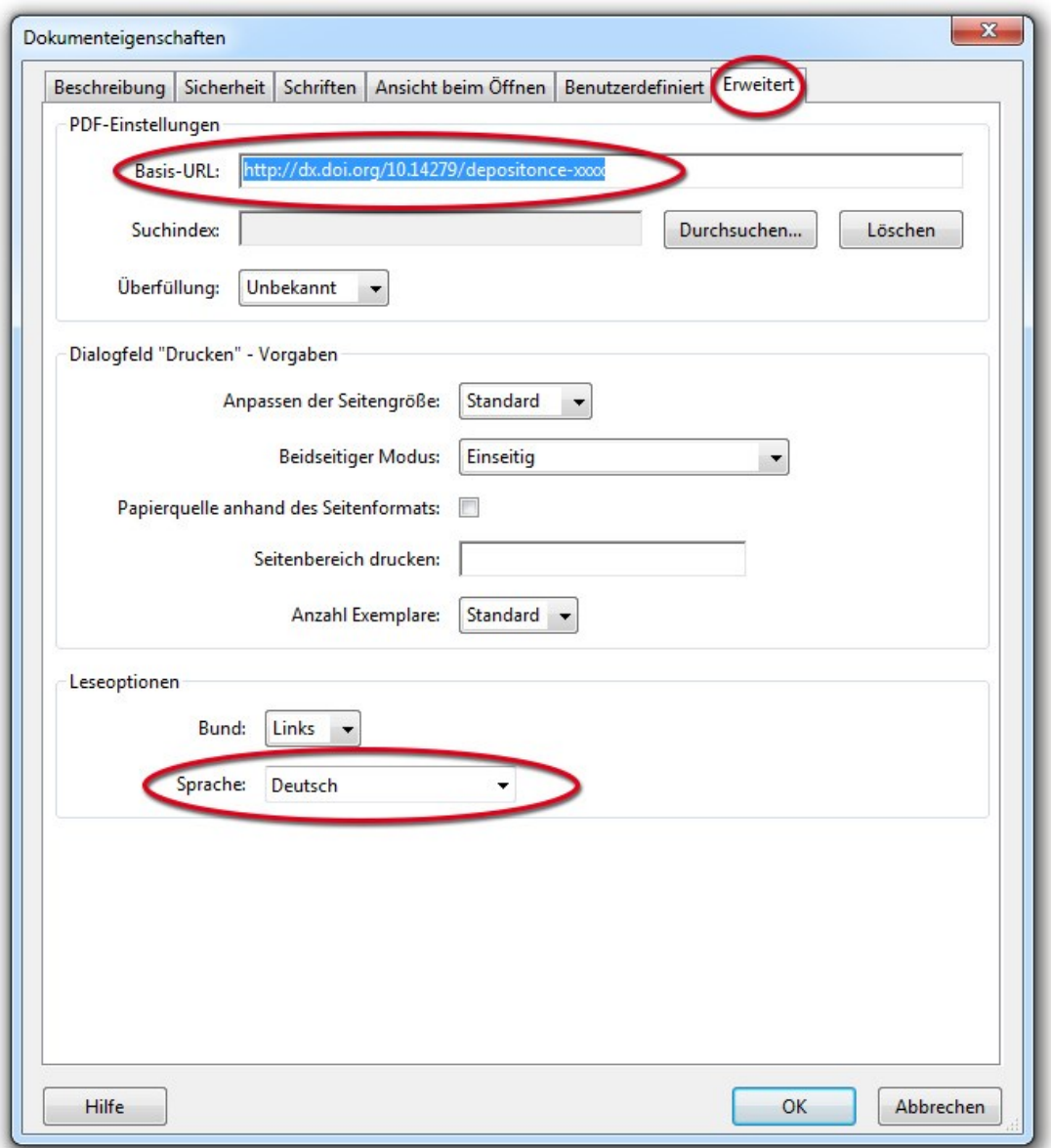

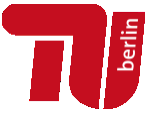

# 6. ERSTELLUNG DER LESEZEICHENLEISTE

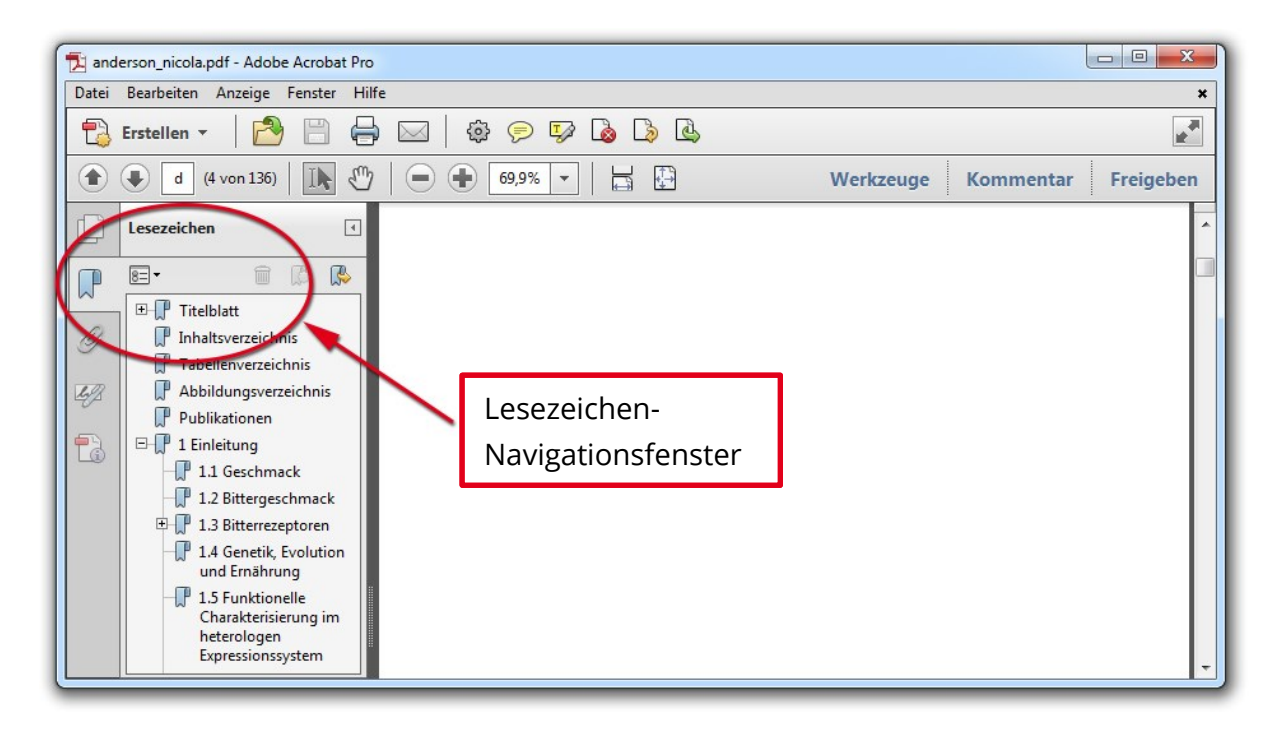

#### In MS Word

Wenn Sie in MS Word mit einer Formatvorlage für Überschriften gearbeitet haben, wählen Sie bitte bei der PDF-Erstellung die Option "Lesezeichenerzeugung". So werden die formatierten Überschriften in die Lesezeichenleiste der PDF-Datei übernommen.

### In LaTeX

durch die Verwendung von *hyperref und \hypersetup{bookmarksnumbered=true}* können Lesezeichen erzeugt werden.

### Manuelles Festlegen der Lesezeichen im PDF

a) Öffnen Sie die Lesezeichenleiste durch Klicken auf das Lesezeichensymbol im linken Navigationsfenster.

b) Markieren Sie den gewünschten Gliederungspunkt im Text.

- c) Klicken Sie auf "neues Lesezeichen" oder drücken Sie Strg+B.
- d) Fahren Sie in dieser Weise fort, bis alle Überschriften in der Lesezeichenliste stehen.

#### Erstellen der Struktur der Lesezeichen

Rücken Sie die untergeordneten Lesezeichen korrekt in ihre Ebene ein

#### Lesezeichenleiste auf erste Gliederungsebene reduzieren

Reduzieren Sie die geöffneten Lesezeichen auf die Überschriften der ersten Gliederungsebene

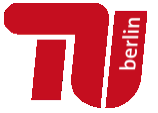

 $\begin{array}{|c|c|c|c|c|}\hline \multicolumn{1}{|c|}{\mathbf{c}} & \multicolumn{1}{|c|}{\mathbf{E}} & \multicolumn{1}{|c|}{\mathbf{X}} \\ \hline \end{array}$ anderson\_nicola.pdf - Adobe Acrobat Pro Datei Bearbeiten Anzeige Fenster Hilfe  $\mathbf{r}$  $\oplus$   $\oplus$   $\oplus$   $\oplus$   $\oplus$ PES  $\bigcirc$  Erstellen  $\sim$ IR em 68,7% - 日  $\bigoplus$   $\bigoplus$ d  $(4 \text{ von } 136)$  $\ominus$   $\oplus$ Werkzeuge **Kommentar** Freigeben Lesezeichen  $\sqrt{4}$ B  $\boxed{8}$  $\Box$  $\mathbb{R}$ **E-P** Titelblatt 9  $\mathbb F$  Inhaltsverzeichnis Tabellenverzeichnis Lesezeichen korrekt auf erste  $\mathbb{P}$  Abbildungsverzeichnis 49 Publikationen Gliederungsebene reduziert, über **E-** 1 Einleitung B  $\mathbb{H}$  2 Material [+] kann der Leser die tieferen  $\mathbb{H}$  3 Methoden **El P** 4 Ergebnisse Gliederungsebenen aufklappen**ED** 5 Diskussion  $\Box$  6 Zusammenfassung Literaturverzeichnis **E** Anhang

### 7. BENENNUNG DER DATEI UND ÜBERTRAGUNG

### Benennung

Benennen Sie die Datei nun wie folgt: name\_vorname.pdf

### Übertragung

Dissertationen: Übertragen Sie die Datei auf das institutionelle Repositorium der TU Berlin:

<https://depositonce.tu-berlin.de/> Publish

Hierfür ist eine Registrierung erforderlich. Nutzerinnen und Nutzer mit einem TU-Konto können sich mit ihrer E-Mail-Adresse selbst [registrieren.](https://depositonce.tu-berlin.de/register) Sollten Sie nicht über einen TU-Account verfügen oder Fragen zur Anmeldung haben, kontaktieren Sie uns bitte: [dissertationen@ub.tu-berlin.de](mailto:dissertationen@ub.tu-berlin.de)

Publikationen des Universitätsverlages übertragen Sie bitte vorzugsweise über Gigamove:

[http://www.tubit.tu-berlin.de/menue/dienste/daten\\_server/gigamove/](http://www.tubit.tu-berlin.de/menue/dienste/daten_server/gigamove/)

Für Archivierungszwecke bitten wir Sie, neben der PDF-Datei auch die Originaldatei(en) hochzuladen (ggf. als zip-Datei). Sie wird nicht veröffentlicht, ist nicht öffentlich sichtbar, sondern dient ausschließlich der Archivierung.